# <span id="page-0-0"></span>**Περιεχόμενα**

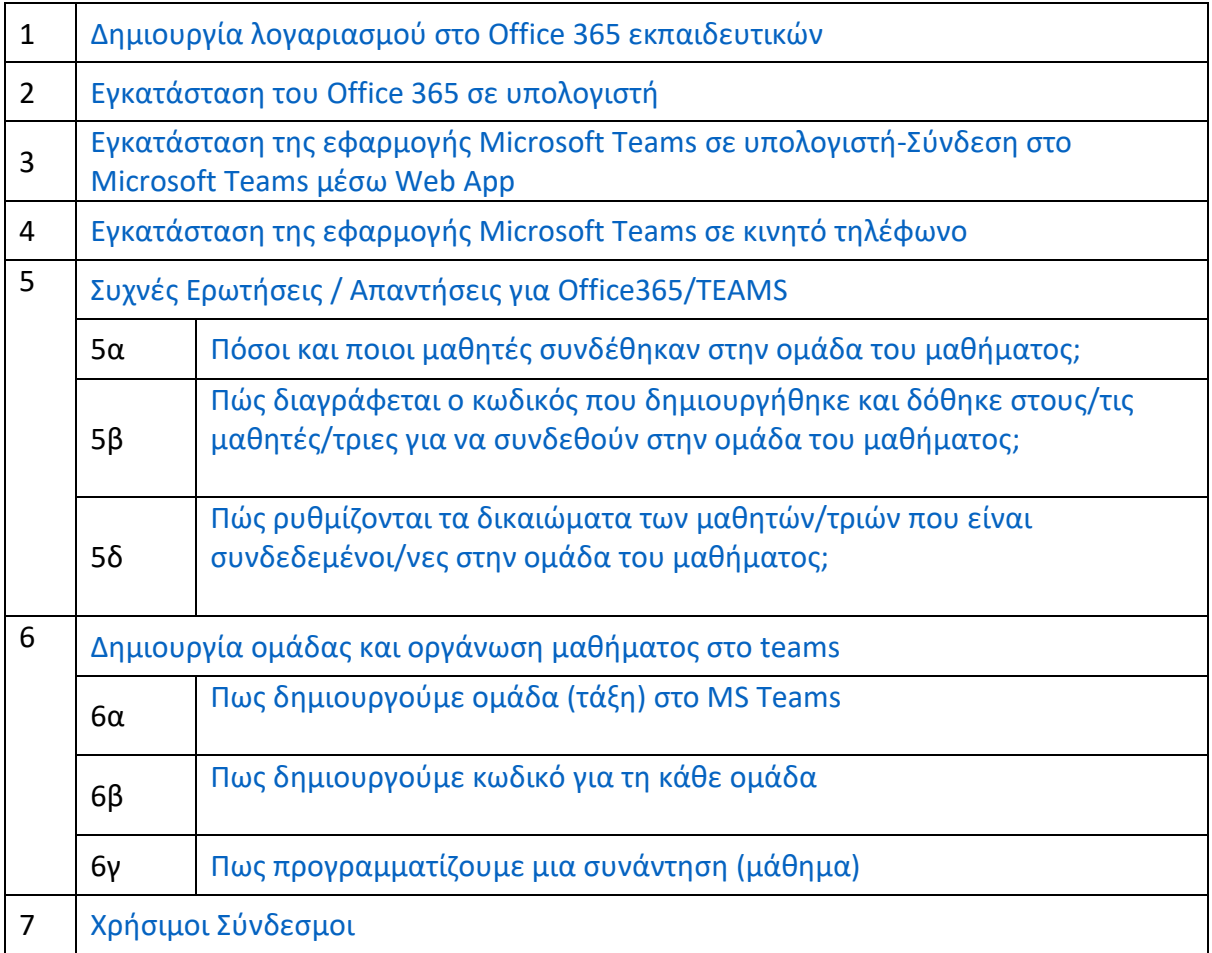

#### <span id="page-1-0"></span>**Δημιουργία λογαριασμού στο Office 365 εκπαιδευτικών**

Η δημιουργία λογαριασμού στο Office 365 γίνεται μόνο μέσω της πλατφόρμας ΣΕΠ και ολοκληρώνεται το αργότερο εντός 24ων ωρών μετά την υποβολή της σχετικής αίτησης. Η διαδικασία δημιουργίας λογαριασμού Office 365 μέσω ΣΕΠ είναι η εξής:

**α)** Συνδεθείτε στην πλατφόρμα ΣΕΠ με τους κωδικούς πρόσβασης (του/της εκπαιδευτικού): <https://sep.dias.ac.cy/Account/Login.aspx>

**β)** από τη *Συμπλήρωση Αιτήσεων* να επιλέξετε *Δημιουργία/Διαγραφή Λογαριασμού στο Office 365*.

**γ)** Η πρόσβαση στην πλατφόρμα Office 365 πραγματοποιείται μέσω του ιστότοπου <http://office365.schools.ac.cy/>, χρησιμοποιώντας το όνομα χρήστη (username) που έχετε στο ΣΕΠ, ακολουθούμενο από το *@te.schools.ac.cy* και τον κωδικό που έχει ο/η εκπαιδευτικός στο ΣΕΠ.

**Επισημαίνεται ότι σε περίπτωση που ο εκπαιδευτικός επιθυμεί να αλλάξει τον κωδικό πρόσβασης στην πλατφόρμα Office 365 τότε αυτό γίνεται μόνο με αλλαγή του κωδικού πρόσβασης στο ΣΕΠ από τον ακόλουθο σύνδεσμο:** <https://sep.dias.ac.cy/Account/Login.aspx>

<span id="page-2-0"></span>Εισέλθετε στον λογαριασμό σας Office 365, μέσω του ιστότοπου: <http://office365.schools.ac.cy/>

h.

T

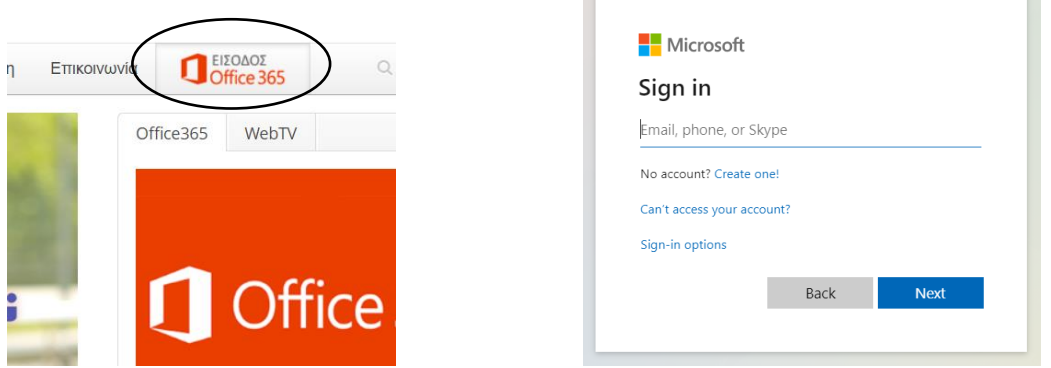

Για να συνδεθείτε στην πλατφόρμα Office 365 **θα πρέπει να χρησιμοποιήσετε ως όνομα χρήστη το όνομα χρήστη που έχετε στο ΣΕΠ** ακολουθούμενο από το **@te.schools.ac.cy** και ως κωδικό (password) τον **κωδικό** που χρησιμοποιείτε στο ΣΕΠ.

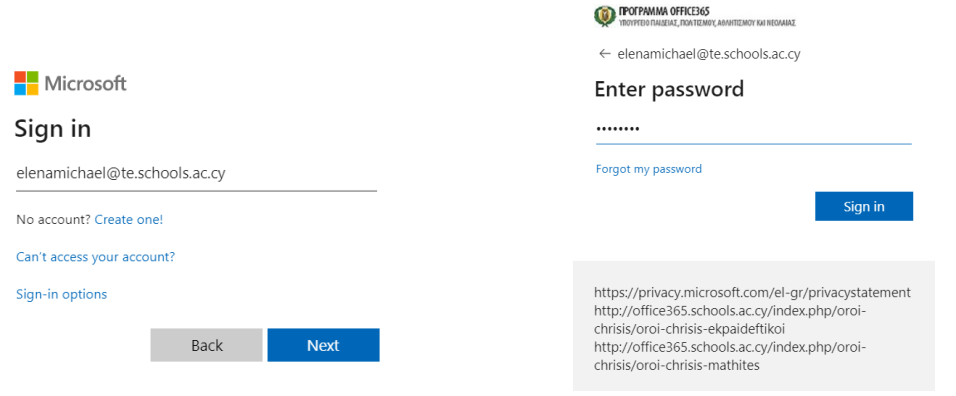

Θα ακολουθήσει η διαδικασία για διπλή επιβεβαίωση κωδικών ως επιπρόσθετη ασφάλεια:

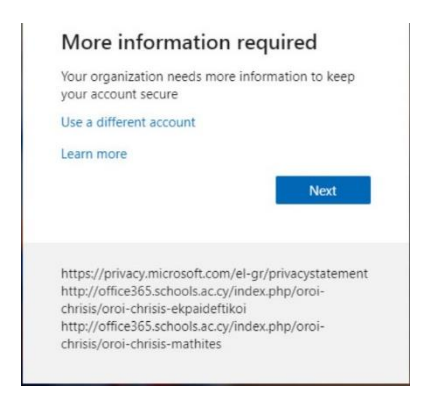

Για περισσότερες λεπτομέρειες , συμβουλευθείτε την [εγκύκλιο](http://enimerosi.moec.gov.cy/ypp11018)  [ypp11018](http://enimerosi.moec.gov.cy/ypp11018) στο μενού Ενημέρωση, στον [ιστότοπο του](http://office365.schools.ac.cy/index.php/enimerosi-2) OFFICE365. Πληκτρολογήστε Next και επιλέξετε **μία** από τις τρεις προσφερόμενες διαδικασίες επιβεβαίωσης κωδικού:

- 1. Κινητό τηλέφωνο: αποστολή κωδικού μέσω μηνύματος, κωδικός μέσω τηλεφωνικής κλήσης
- 2. Σταθερό τηλέφωνο χώρου εργασίας: κωδικός μέσω τηλεφωνικής κλήσης

3. Εφαρμογή αυθεντικοποίησης: κατεβάστε εφαρμογή αυθεντικοποίησης των στοιχείων σας στο κινητό σας τηλέφωνο, στην οποία θα λαμβάνετε ενημερώσεις ή κωδικό για επιβεβαίωση των στοιχείων σας.

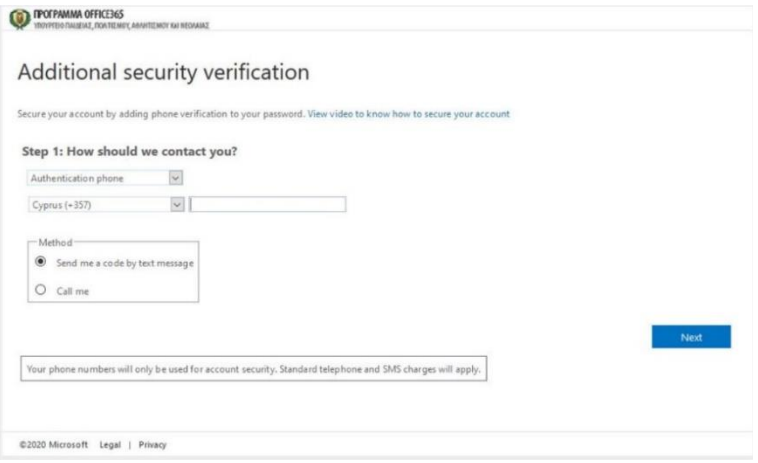

Είστε συνδεδεμένοι με την αρχική σελίδα του Microsoft Office 365. Για εγκατάσταση του Office 365 επιλέξτε **Install Office**, **Office 365 apps** και ακολούθως **Save**.

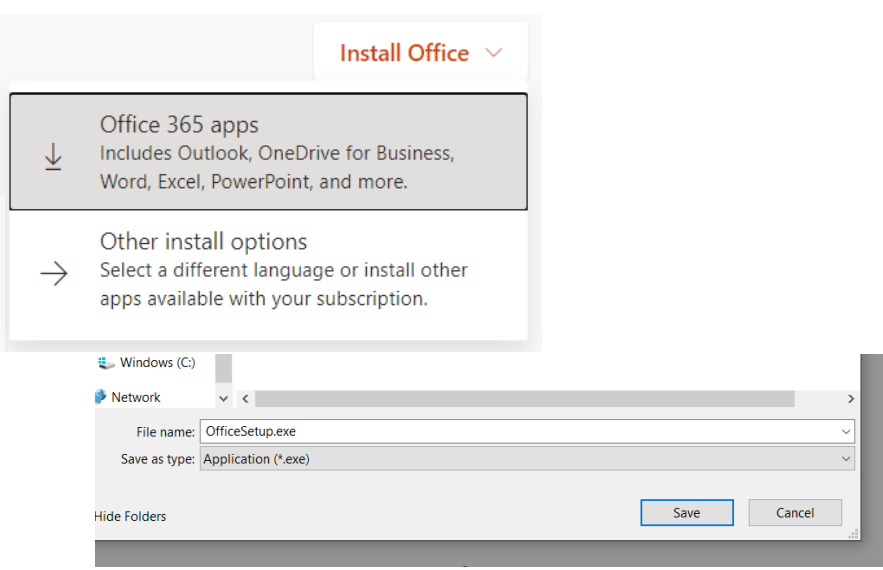

Ξεκινήστε την **εγκατάσταση** του Office 365 από το αρχείο OfficeSetup.exe.

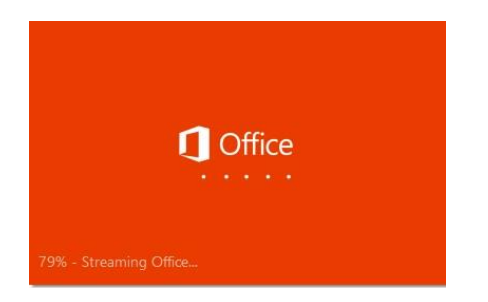

Ένα βίντεο θα σας παρουσιάσει τις διάφορες δυνατότητες και χαρακτηριστικά του Office 365. Καθώς το βίντεο παίζει η εγκατάσταση συνεχίζεται κανονικά μέχρι το Office 365 εγκατασταθεί πλήρως. Έως ότου ολοκληρωθεί η διαδικασία εγκατάστασης, παρακαλείστε να μην αποσυνδεθείτε από το διαδίκτυο και να μην απενεργοποιήσετε τον υπολογιστή σας.

Με την ολοκλήρωση της εγκατάστασης έχετε στη διάθεση σας τις εφαρμογές του Office 365.

#### <span id="page-5-0"></span>**Εγκατάσταση της εφαρμογής Microsoft Teams σε υπολογιστή/ Σύνδεση στο Microsoft Teams μέσω Web App**

Εισέλθετε στον λογαριασμό σας Office 365, μέσω του ιστότοπου: <http://office365.schools.ac.cy/> ,

ΕΙΣΟΔΟΣ

# επιλέγοντας και **χρησιμοποιώντας ως όνομα χρήστη το όνομα χρήστη που**

**έχετε στο ΣΕΠ** ακολουθούμενο από το **@te.schools.ac.cy** και ως κωδικό (password) τον **κωδικό** που χρησιμοποιείτε στο ΣΕΠ.

Είστε συνδεδεμένοι με την αρχική σελίδα του Microsoft Office 365. Για εγκατάσταση μόνο του

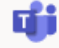

Microsoft Teams, επιλέξτε την εφαρμογή Teams , και στην οθόνη που θα ακολουθήσει επιλέξτε **Get the Windows app**. Σε περίπτωση που δεν επιθυμείτε σε ένα υπολογιστή να εγκαταστήσετε την εφαρμογή Teams, αλλά απλά να συνδεθείτε επιλέξτε **Use the web app instead**.

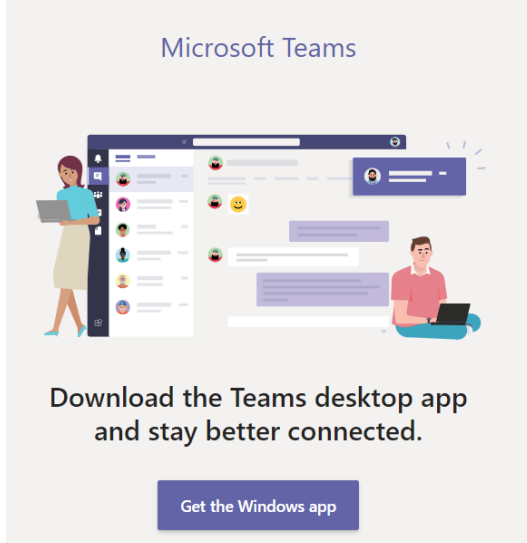

Use the web app instead

Σημείωση: Εναλλακτικά, μπορείτε να συνδεθείτε απευθείας στην εφαρμογή Teams μέσω του ιστότοπου [https://teams.microsoft.com/,](https://teams.microsoft.com/) πραγματοποιώντας είσοδο με το λογαριασμό σας.

#### <span id="page-6-0"></span>**Εγκατάσταση της εφαρμογής Microsoft Teams σε κινητό τηλέφωνο**

Για λειτουργικό Σύστημα Android η εγκατάσταση γίνεται από το **Play Store**

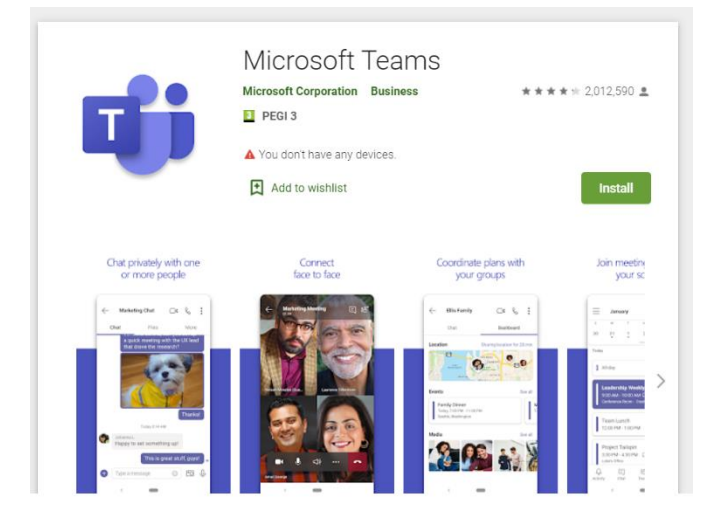

#### Για iPhone η εγκατάσταση γίνεται από το **App Store**

**App Store Preview** 

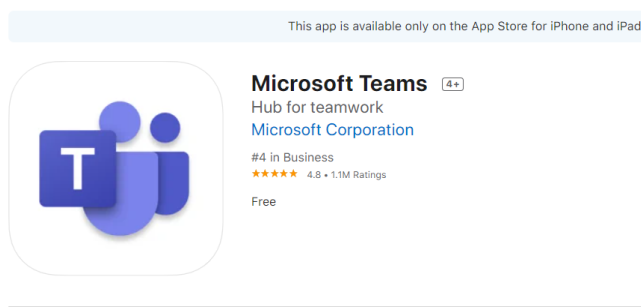

Και στις δύο περιπτώσεις **θα πρέπει να χρησιμοποιήσετε ως όνομα χρήστη το όνομα χρήστη που έχετε στο ΣΕΠ** ακολουθούμενο από το **@te.schools.ac.cy** και ως κωδικό (password) τον **κωδικό** που χρησιμοποιείτε στο ΣΕΠ.

#### **Συχνές Ερωτήσεις:**

#### <span id="page-7-0"></span>**Πόσοι και ποιοι μαθητές συνδέθηκαν στην ομάδα του μαθήματος;**

- 1. Επιλέγονται οι τρεις τελείες **…** (more options), δίπλα από το όνομα της ομάδας
- 2. Επιλέγεται η επιλογή **Manage team**
- 3. Είναι προεπιλεγμένη/επιλέγεται η επιλογή **Members**
- 4. Εμφανίζεται ο αριθμός των μαθητών/τριών που συνδέθηκαν στην ομάδα και τα ονόματά τους.

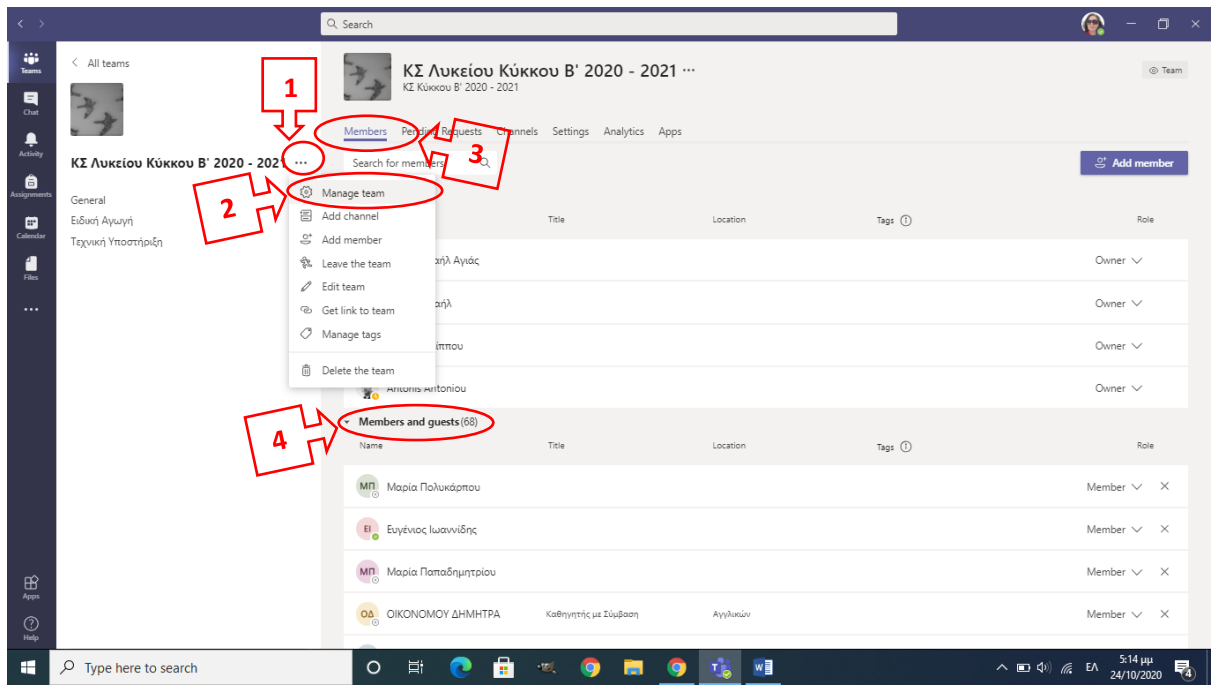

#### <span id="page-8-0"></span>**Πώς διαγράφεται ο κωδικός που δημιουργήθηκε και δόθηκε στους/τις μαθητές/τριες για να συνδεθούν στην ομάδα του μαθήματος;**

- 1. Επιλέγονται οι τρεις τελείες **…** (more options), δίπλα από το όνομα της ομάδας
- 2. Επιλέγεται η επιλογή **Manage team**
- 3. Επιλέγεται η επιλογή **Settings**
- 4. Επιλέγεται η επιλογή **Team code**
- 5. Επιλέγεται η επιλογή **Remove**
- 6. Διαγράφεται ο κωδικός που δόθηκε στους/τις μαθητές/τριεςγια να συνδεθούν στην ομάδα του μαθήματος.

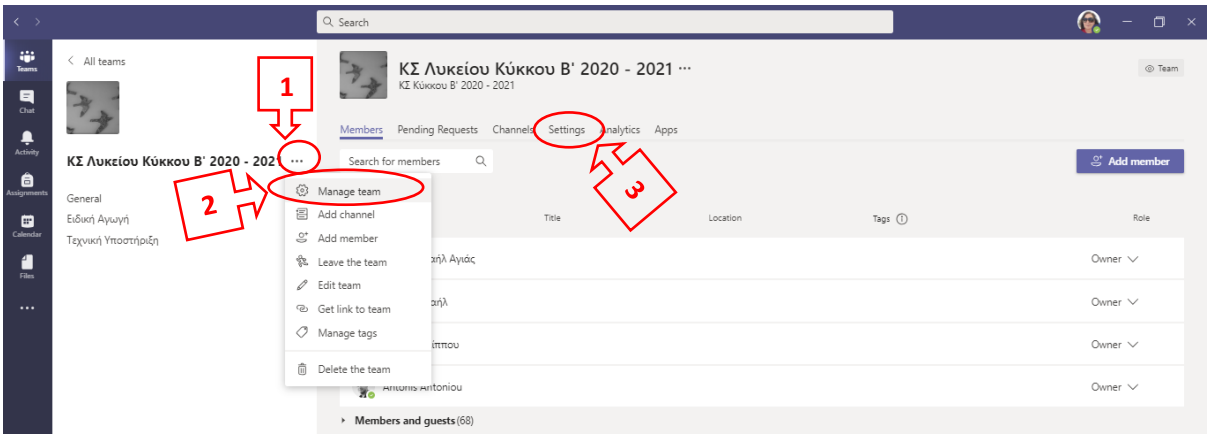

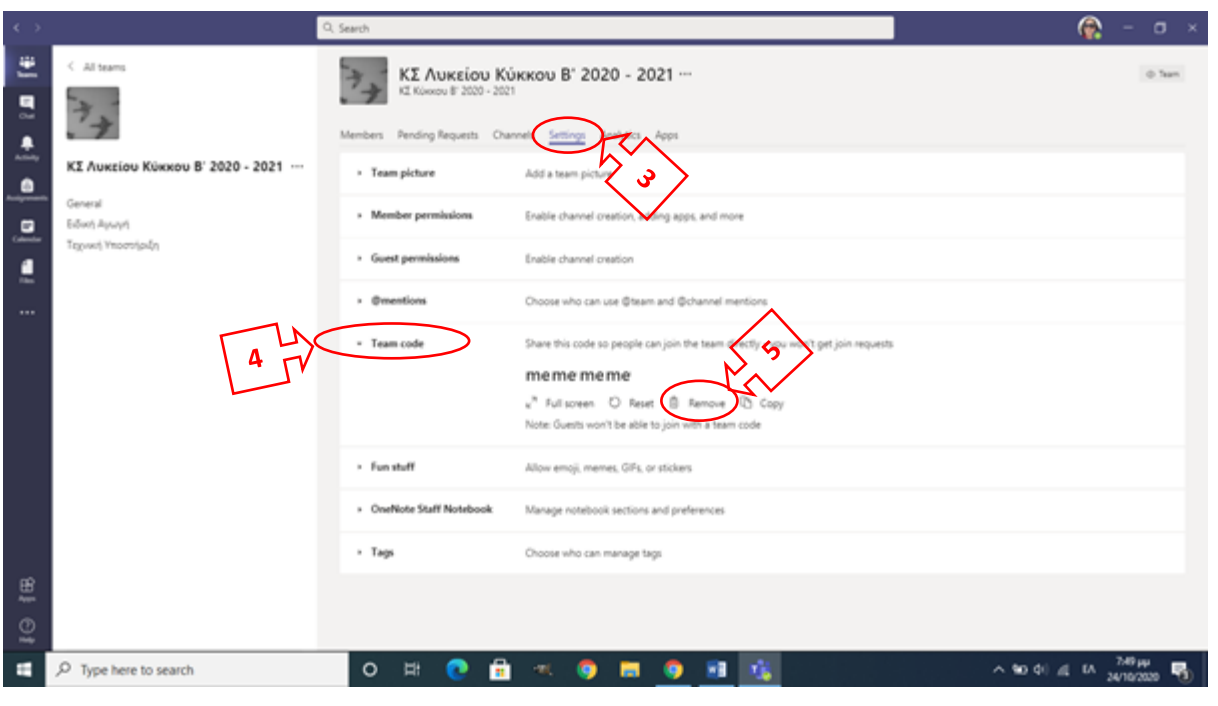

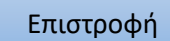

#### <span id="page-9-0"></span>**Πώς ρυθμίζονται τα δικαιώματα των μαθητών/τριών που είναι συνδεδεμένοι/νες στην ομάδα του μαθήματος;**

- 1. Επιλέγονται οι τρεις τελείες **…** (more options), δίπλα από το όνομα της ομάδας
- 2. Επιλέγεται η επιλογή **Manage team**
- 3. Επιλέγεται η επιλογή **Settings**
- 4. Επιλέγεται η επιλογή **Member permissions**
- 5. Συστήνεται να είναι ενεργή μόνο η επιλογή **Owners can delete all messages**.

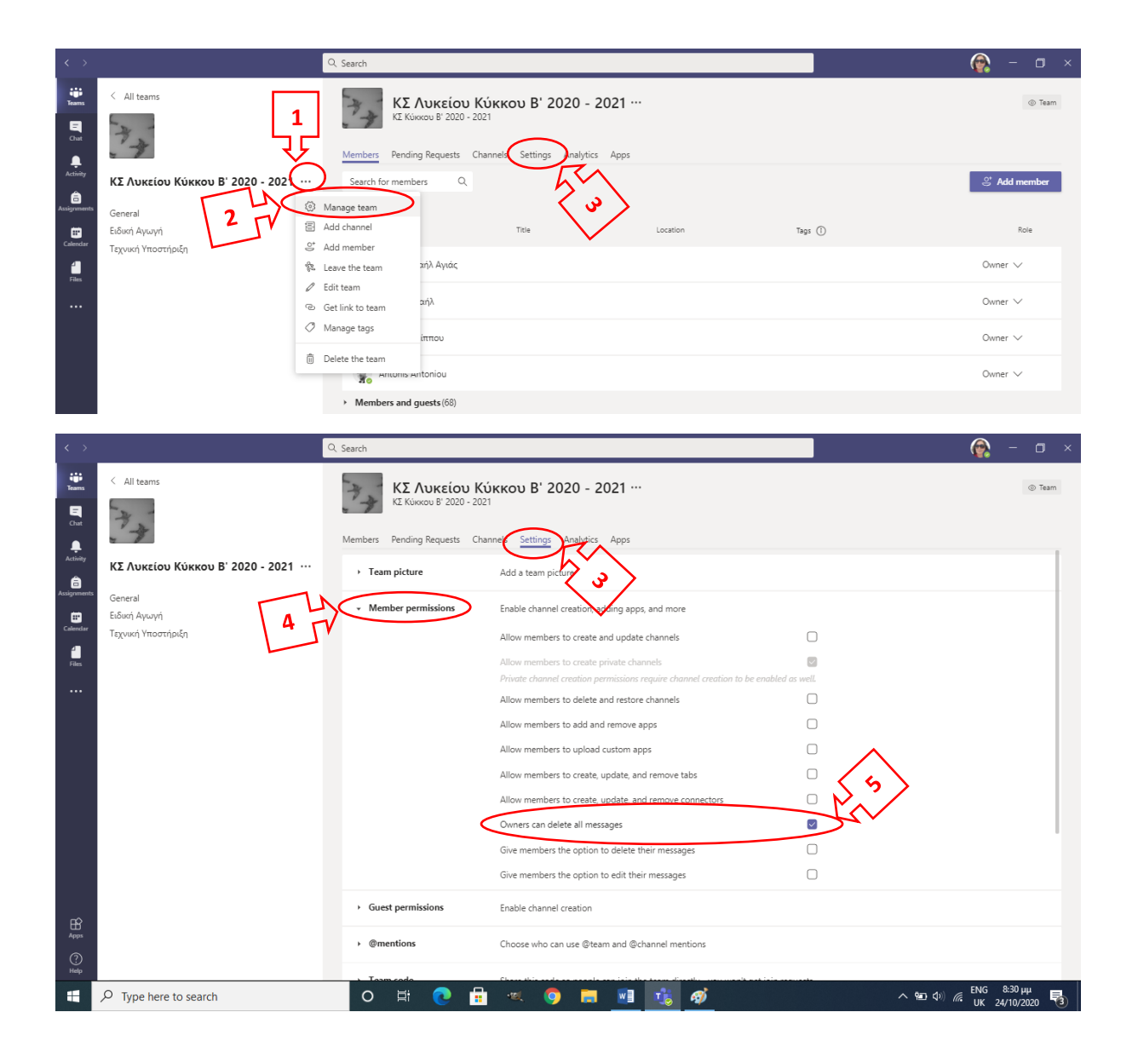

#### <span id="page-10-0"></span>**Δημιουργία ομάδας (Τάξης) στα MS Teams**

**Σημ.:** Είναι καλύτερα να χρησιμοποιείτε το Google chrome για έχετε όλες τις δυνατότητες του προγράμματος MS TEAMS

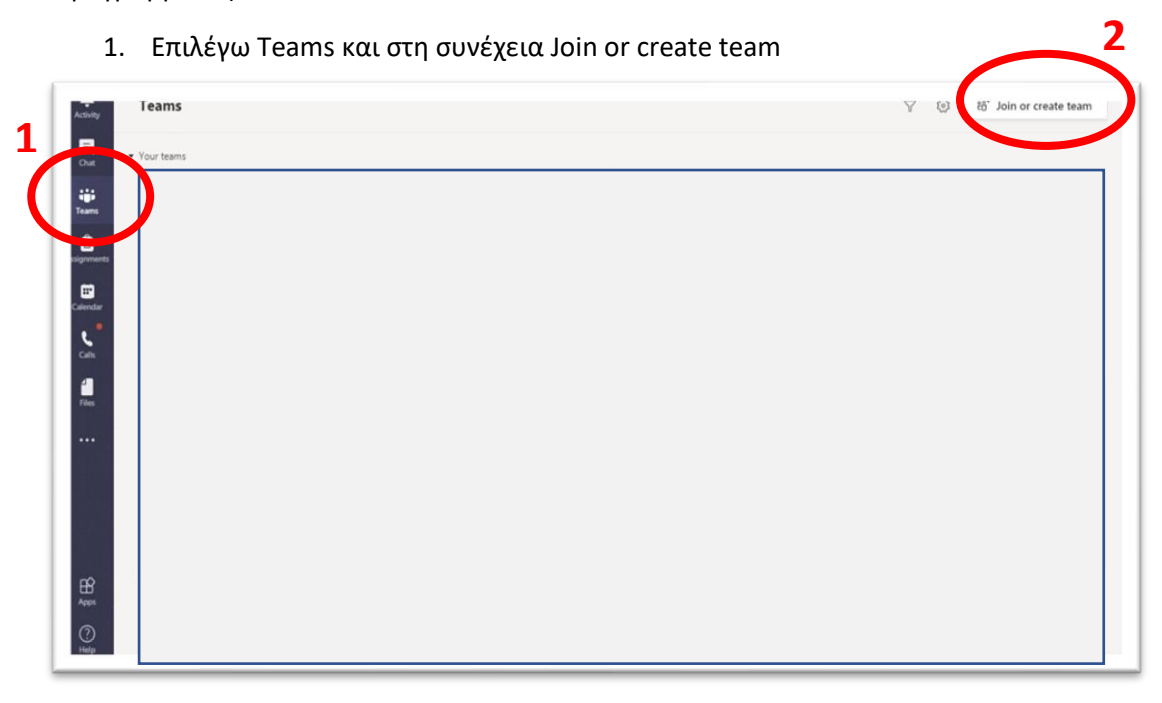

2. Επιλέγω Create a team

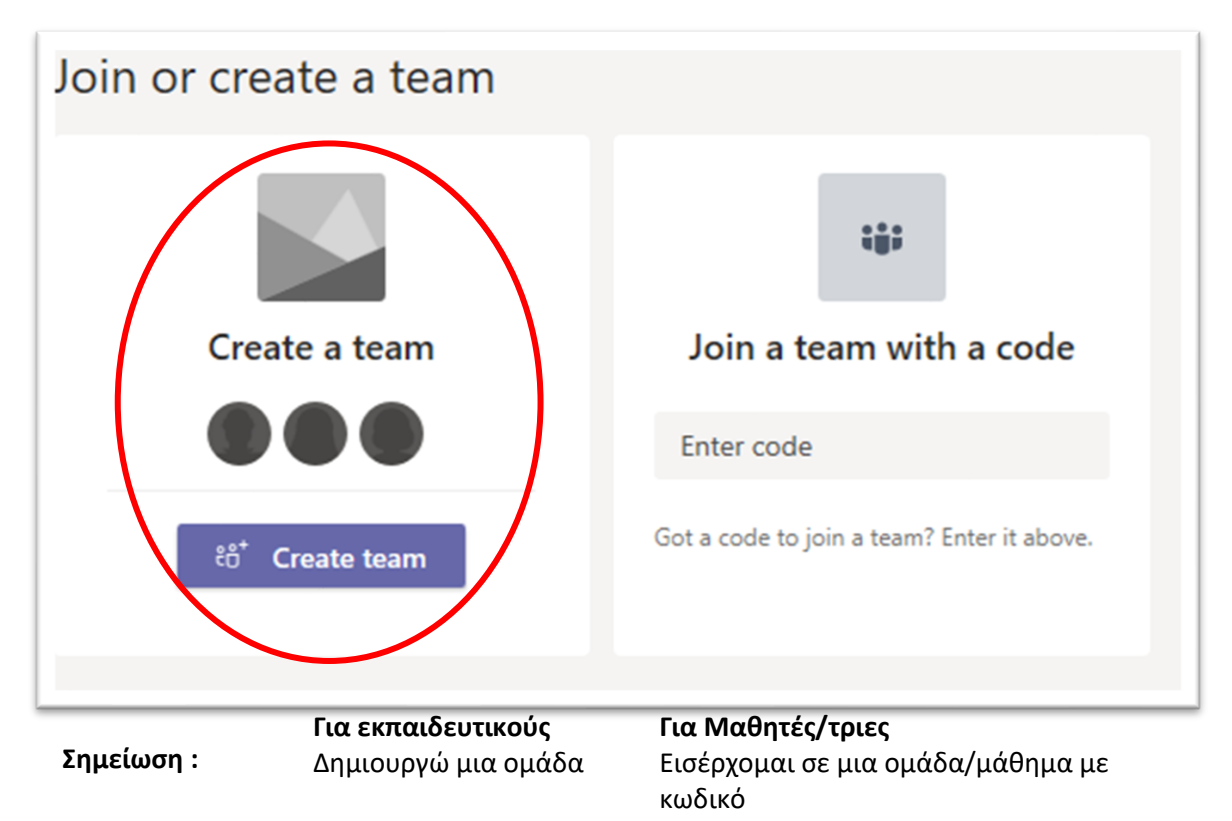

## 3. Επιλέγω **Class**

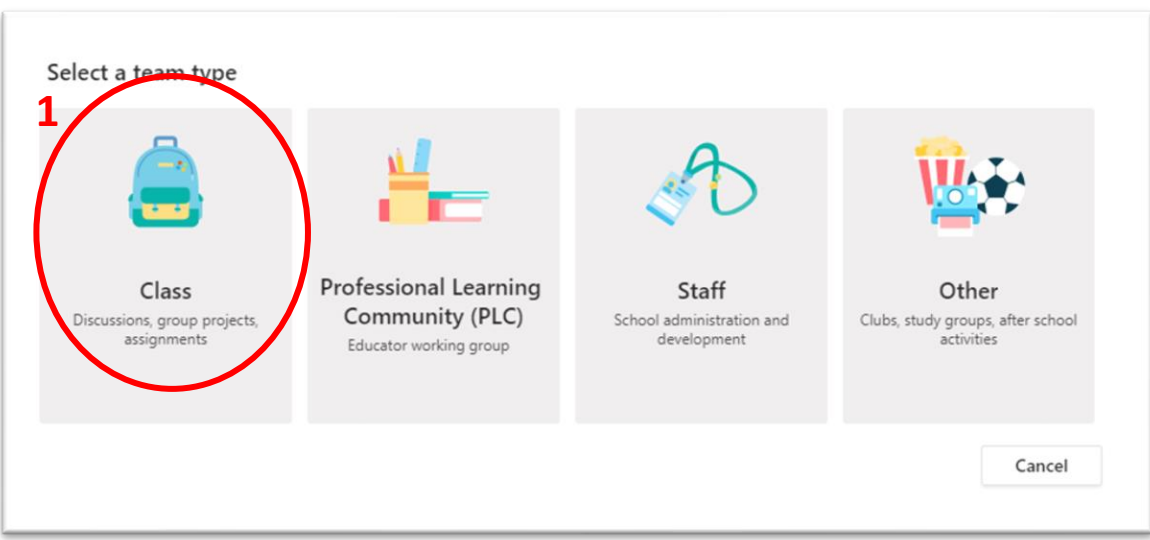

- 4. Δίνω όνομα στην ομάδα μου
- 5. Πατώ **Next**

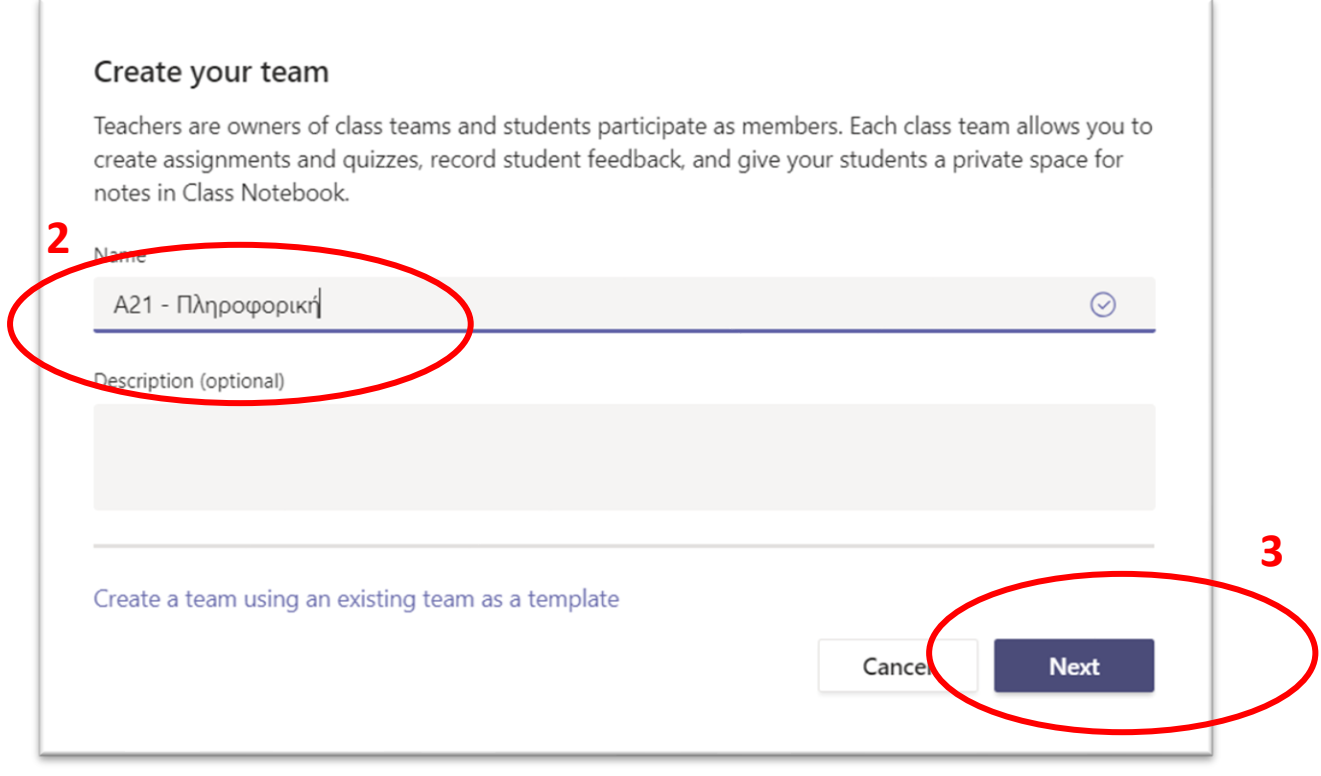

### 6. Επιλέγω **Skip**

Σημ. Δε θα προσθέσω σε αυτή τη φάση μαθητές στην ομάδα μου

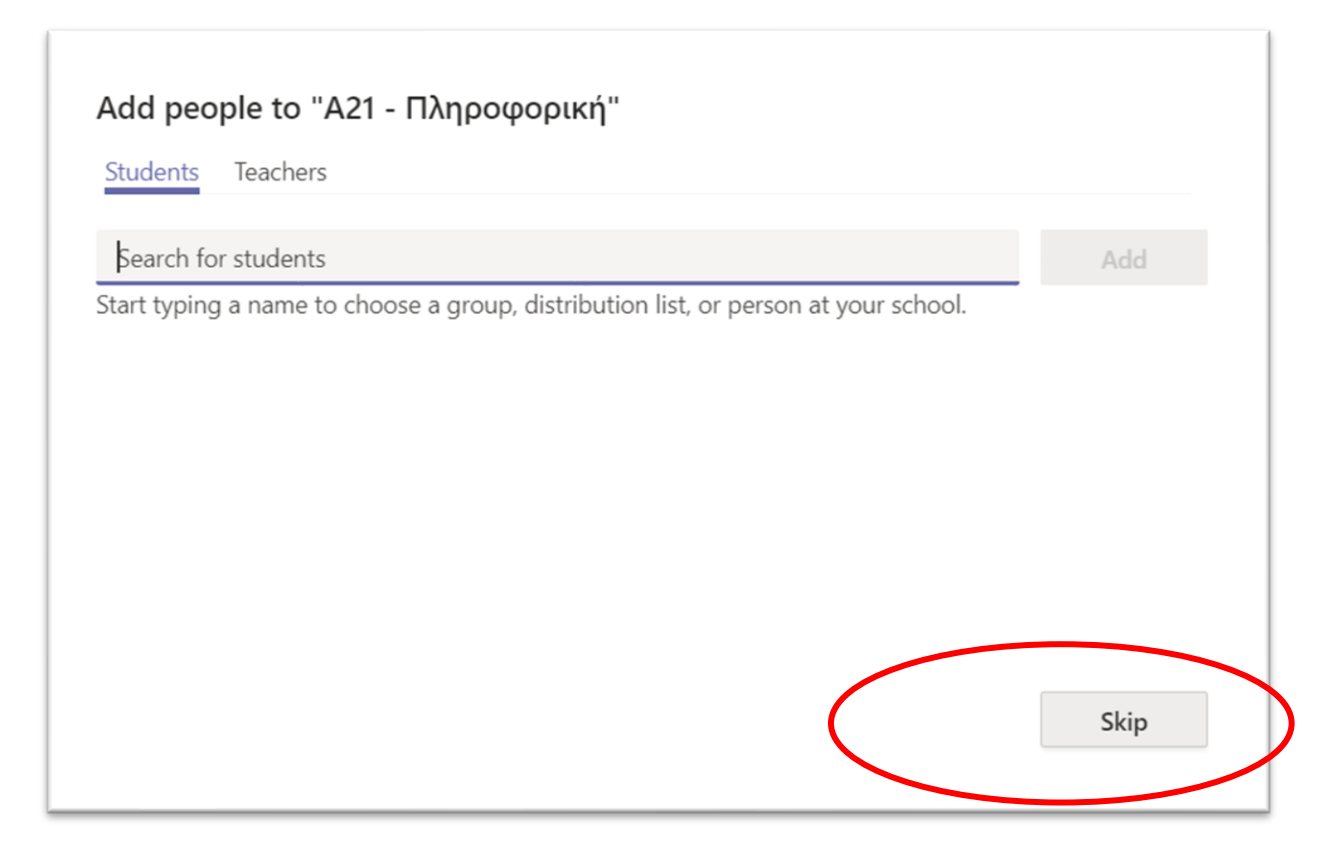

<span id="page-13-0"></span>**Δημιουργία κωδικού ομάδας (τον οποίο οι μαθητές θα χρησιμοποιήσουν για να μπουν στην ομάδα)**

- 1. Πατώ στις … (τρεις τελίτσες)
- 2. Επιλέγω **Manage Team**

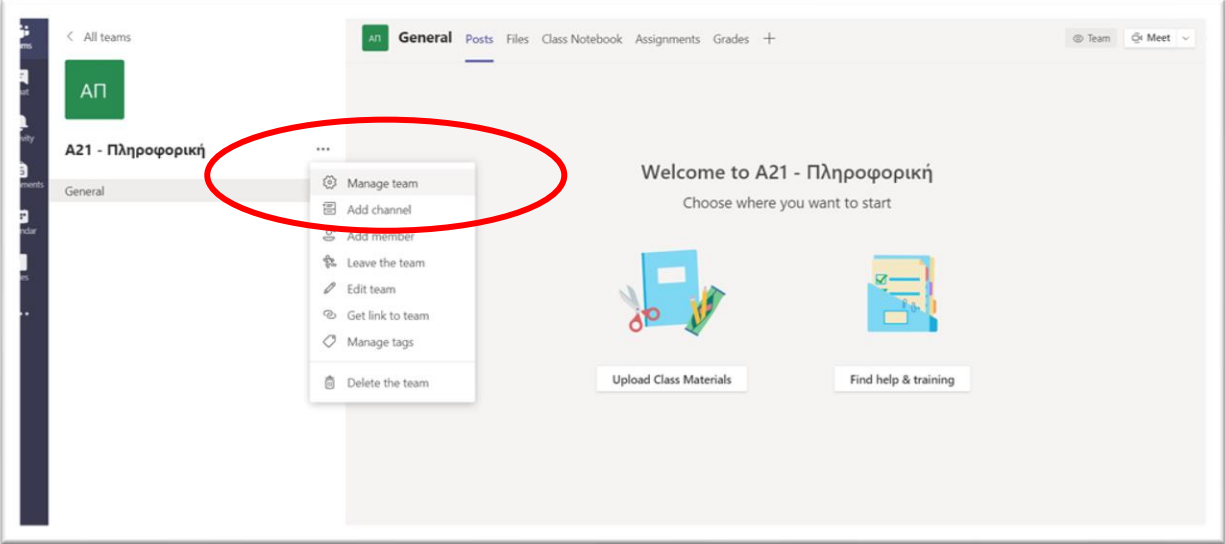

- 3. Επιλέγω **Settings**
- 4. Επιλέγω **Team Code**
- 5. Επιλέγω **Generate** (Δημιουργείται ο κωδικός ομάδας)

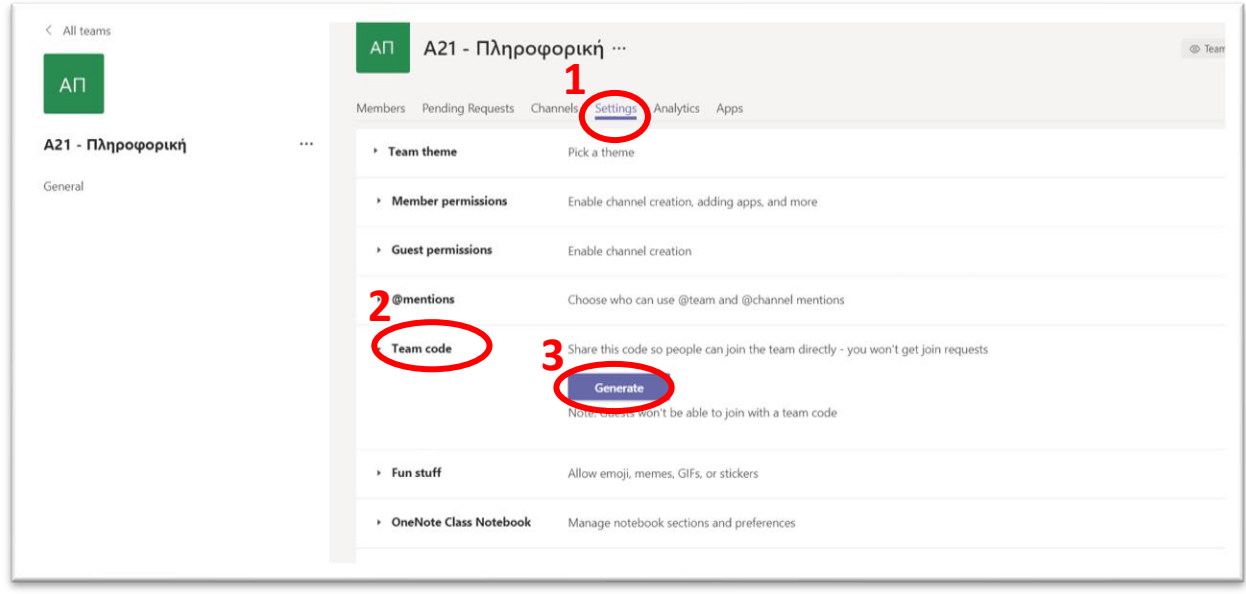

Ο κωδικός που δημιουργείται θα χρησιμοποιηθεί από τους μαθητές για να συμμετέχουν στο μάθημα (**Join a team with a code**)

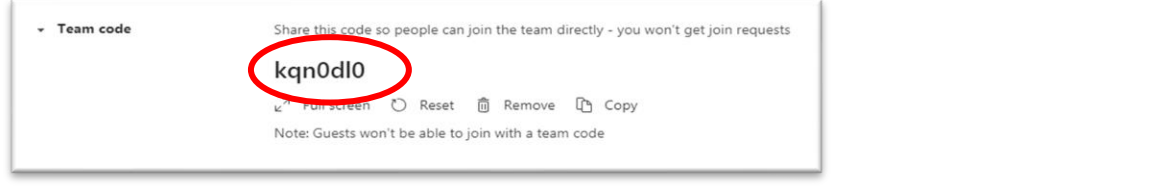

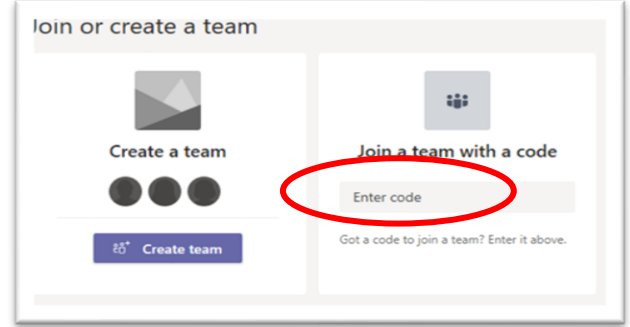

### <span id="page-15-0"></span>**Δημιουργία συνάντησης (μαθήματος)**

1. Επιλέγω General

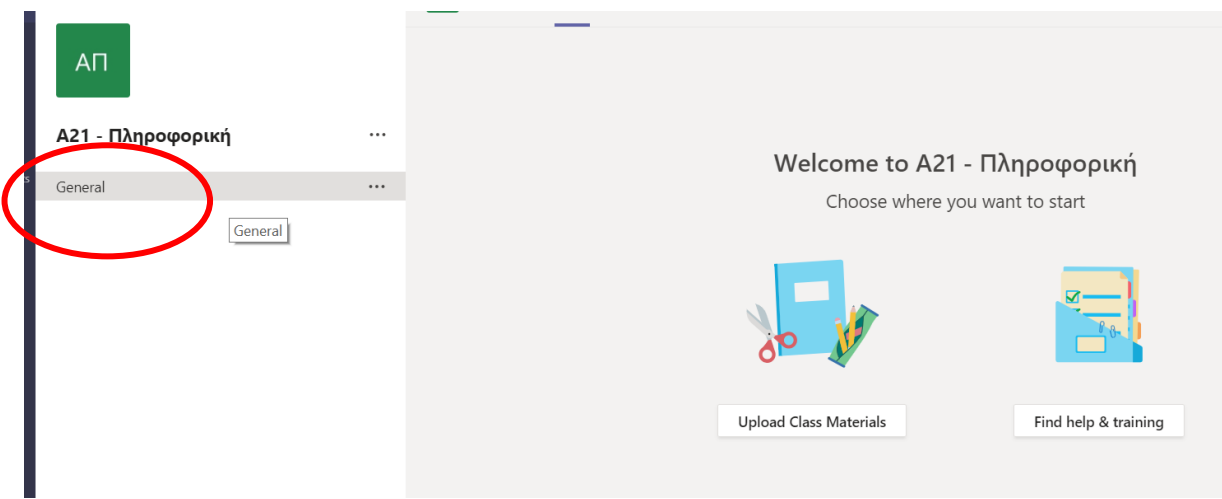

- 2. Επιλέγω **Meet**
- 3. Επιλέγω **Schedule a meeting**

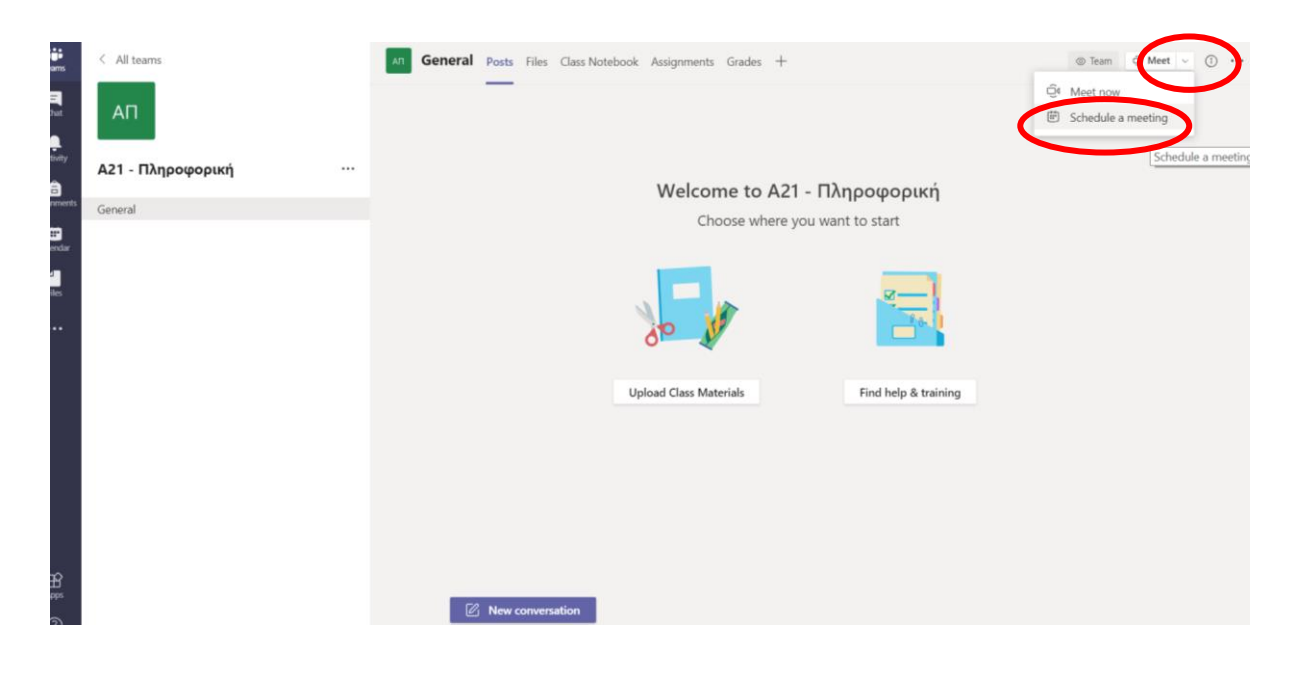

# 4. Προγραμματίζω το μάθημα ανάλογα με την ώρα που θέλω να γίνεται

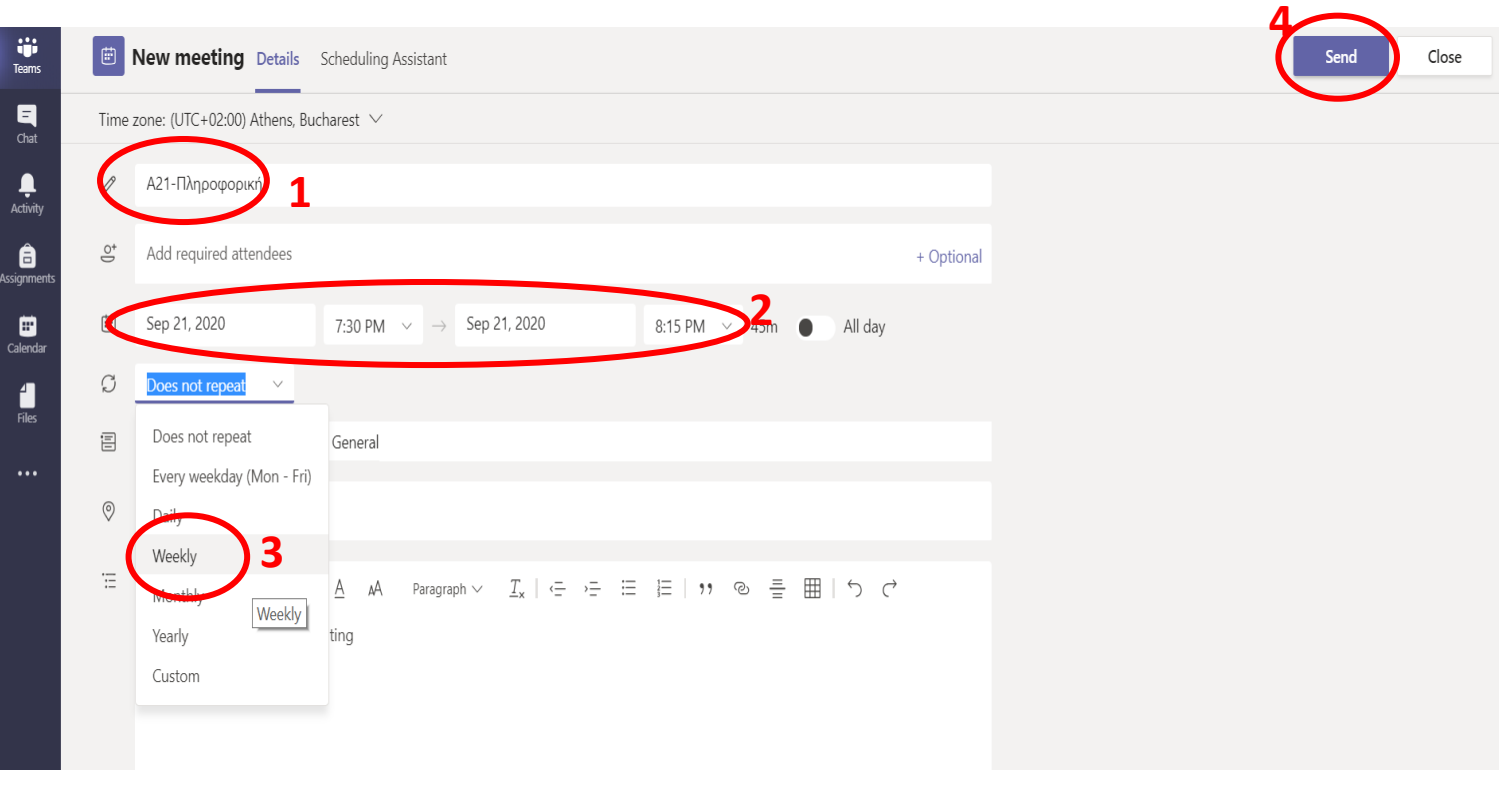

5. Ρυθμίσεις ασφαλείας – Πατώ στο … (τρεις τελίτσες) και επιλέγω **View meeting details**

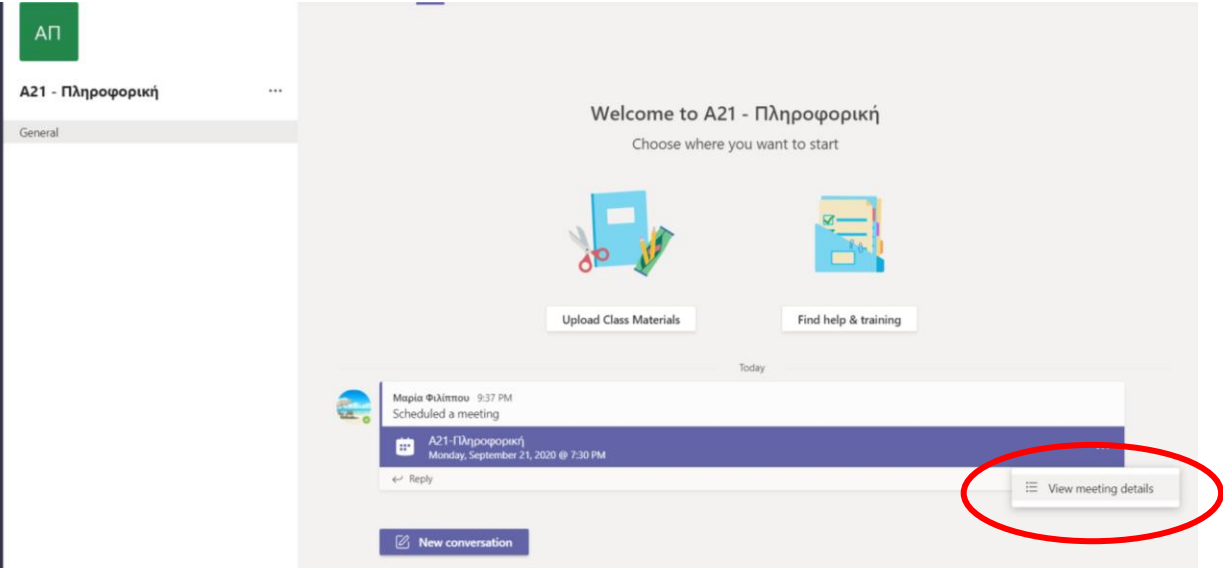

#### 6. Επιλέγω **Meeting options**

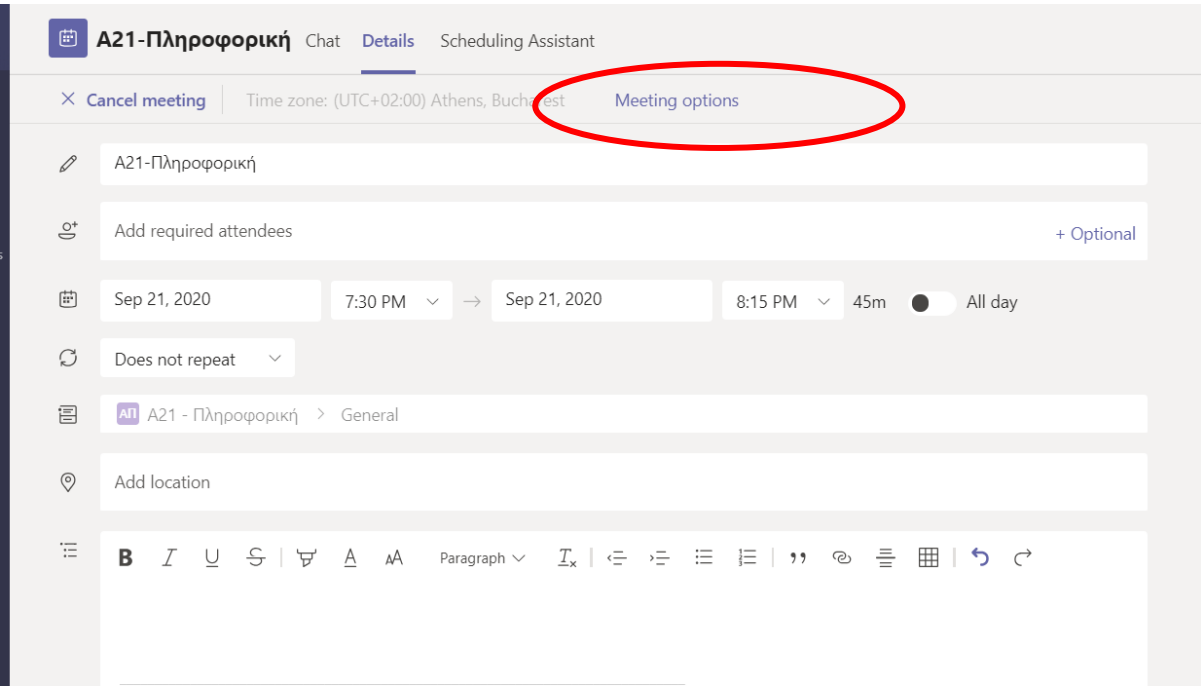

- 1. Επιλέγω **Only me**
- 2. Πατώ **Save**

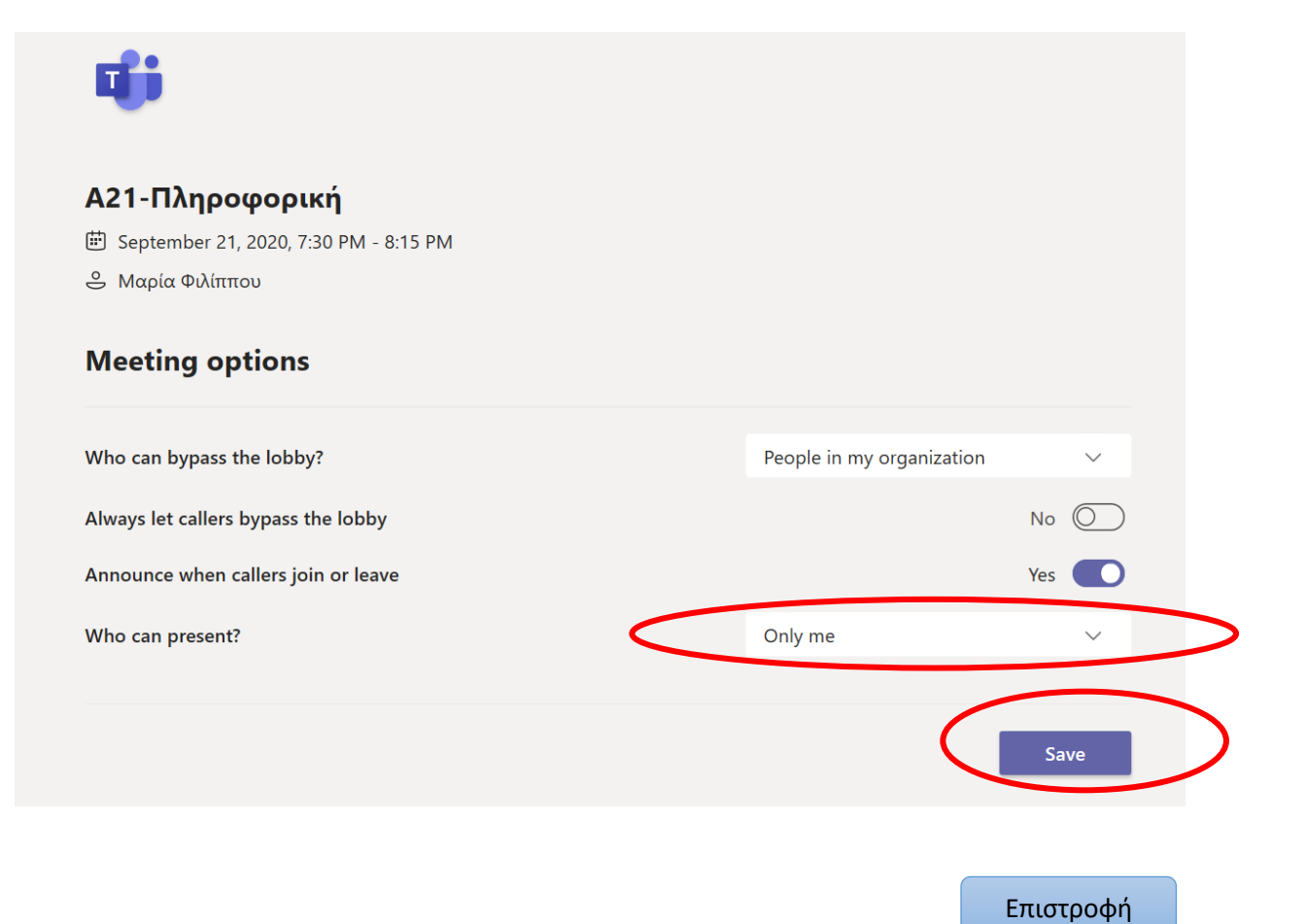

# <span id="page-18-0"></span>**Χρήσιμοι Συνδέσμοι**

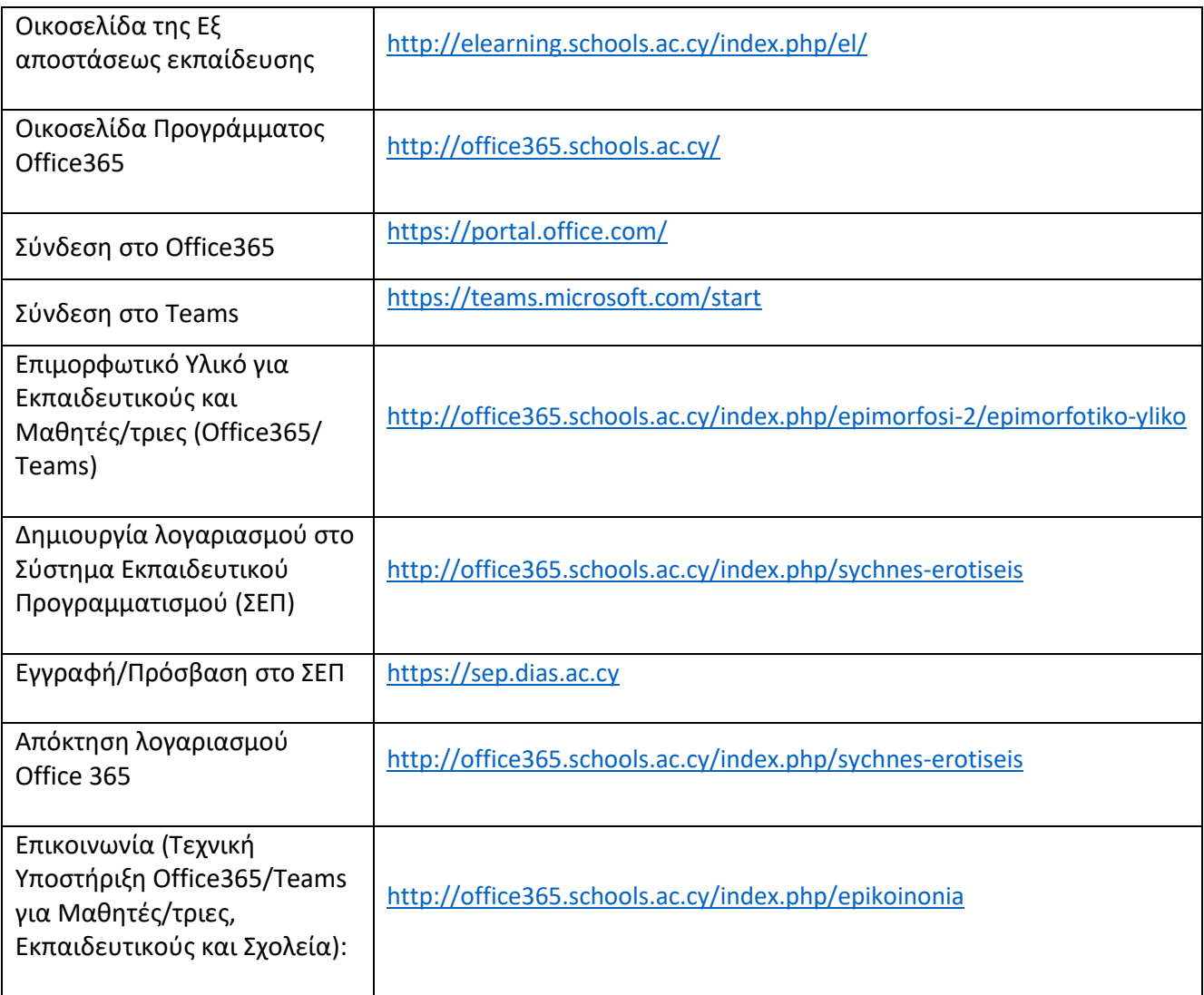